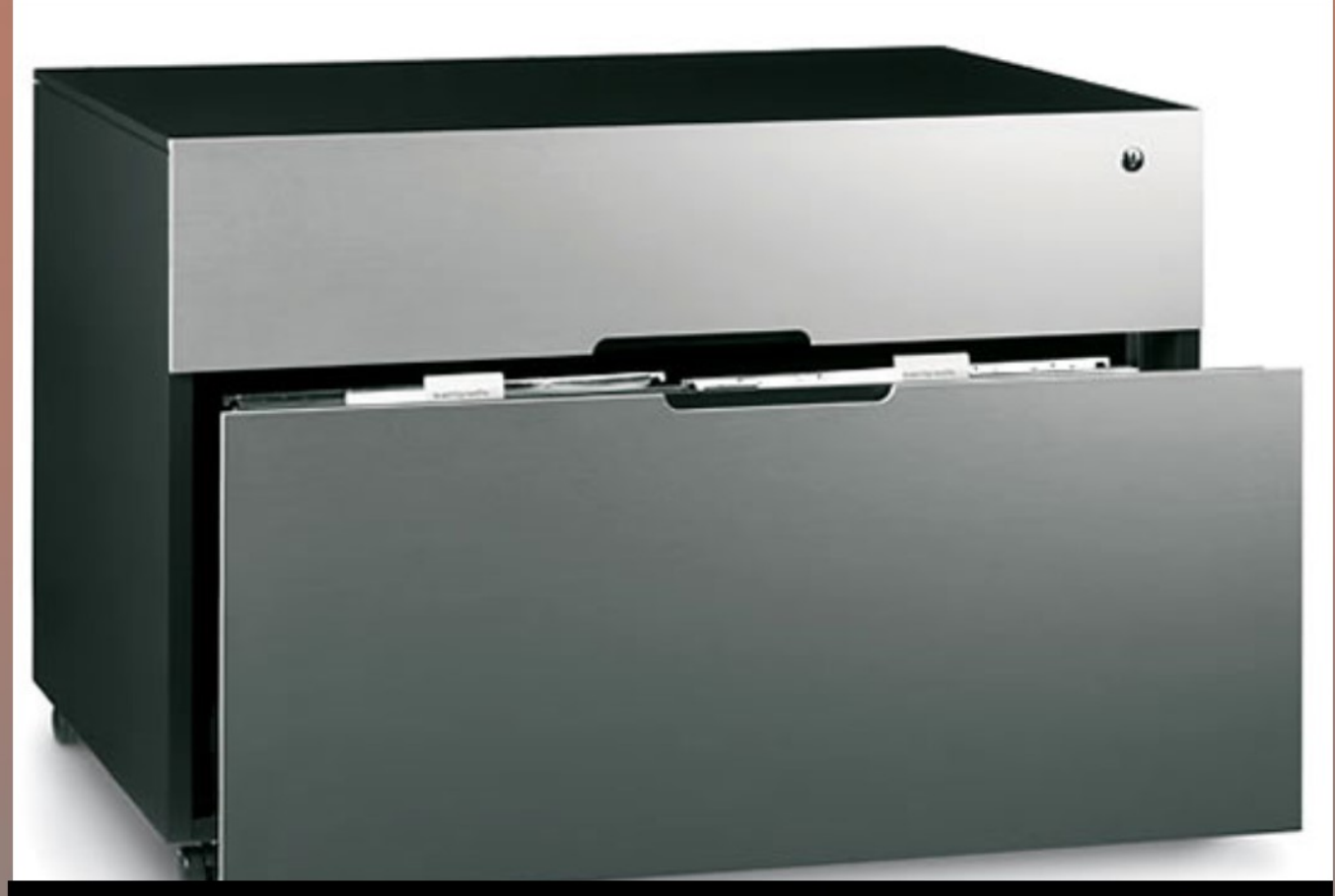

# **Become a Microsoft Outlook Cracker-Jack**

# **MANAGING YOUR WORKFLOW** AND KEEPING YOUR INBOX EMPTY

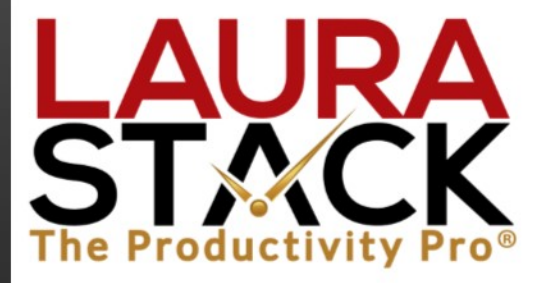

Session 3 with Laura Stack, **MBA, CSP, CPAE** 

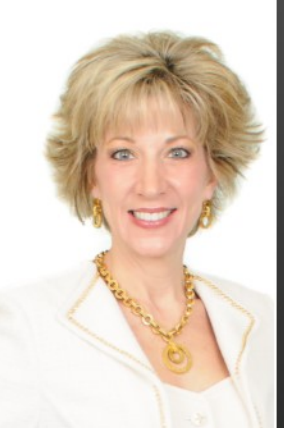

# **LAURA STACK, MBA, CSP, CPAE**

**Speaker Author Consultant**

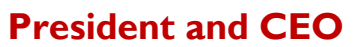

Laura Stack, MBA, CSP, CPAE, is best known by her moniker "The Productivity Pro®." Laura is an award-winning keynote speaker, bestselling author, and noted authority on employee and team productivity. She is the president of The Productivity Pro, Inc., a boutique consulting firm dedicated to helping leaders increase workplace performance in high-stress environments. Laura is a past President of the National Speakers Association.

#### **Keynoter**

For over 25 years, Laura's keynote speeches and seminars have helped associations and Fortune 1000 corporations improve output, increase speed in execution, and save time in the office. She is a high-energy, high-content speaker, who educates, entertains, and motivates professionals to deliver bottom-line results. Laura is a member of the prestigious *CPAE Speaker Hall of Fame*, which has fewer than 200 members worldwide) and holds the Certified Speaking Professional (CSP) designation.

#### **Author**

Laura is the bestselling author of seven books published by Random House, Wiley, and Berrett-Koehler, including her newest, *Doing the Right Things Right: How the Effective Executive Spends Time* (Jan. 2016). Laura's books have been published in more than 20 foreign editions, and she is a featured columnist for the American Business Journal, LinkedIn, Time Management, and Productive magazines. Laura has produced more than 50 online training programs.

#### **Recognized Productivity Expert**

Laura has been featured nationally on the CBS Early Show, CNN, NPR, Bloomberg, the New York Times, USA Today, the Wall Street Journal, Entrepreneur, and Forbes magazine. Laura has been a spokesperson for Fellowes, Microsoft, 3M, Skillsoft, Office Depot, Day-Timer, and Xerox. Her client list includes top Fortune 500 companies, including Starbucks, Wal-Mart, Aramark, Bank of America, GM, Wells Fargo, and Time Warner, plus government agencies such as the Internal Revenue Service, the United States Air Force Academy, the Census Bureau, the U.S. Senate, and the Department of Defense.

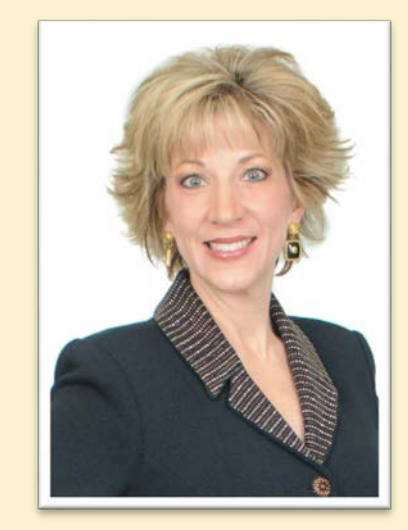

#### **Clients include**

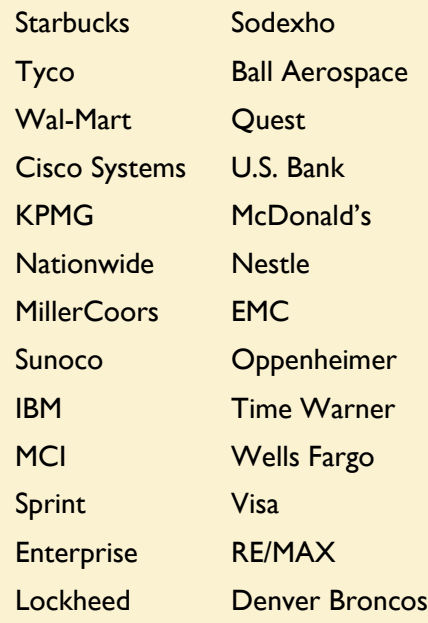

#### **Spokesperson**

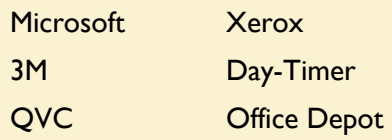

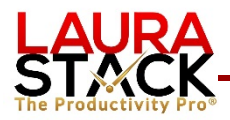

# **Celebration**

"What did I do since the first session to get better (IMPROVEMENT)?"

# **AH-HA!**

"What has changed for me since attending this session today?" (AWARENESS)

# **Goal Setting**

"Here's what am I going to DO to ensure that real change actually does take place in my life (BEHAVIOR CHANGE)."

# **Homework**

"Here are the specific things I will complete before the session next week." (ACTION)

- 1. Create an umbrella folder for all your current email folders.
- 2. Use the File, Save As command to save emails with other files.
- 3. Create Rules to move common emails to sub-inboxes/folders.
- 4. Add Search folders to quickly find all unread mail.
- 5. AutoArchive old folders or create PST files.
- 6. Go through screen shots from the rest of this workbook.

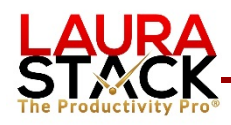

# **Filing**

## **A. Create An "Umbrella" Folder With Your Name That Will Contain All Your Personal Folders.**

- 1. On the **File** menu, point to **New**, and then click **Folder**.
- 2. In the **Name** box, enter a name for the folder (i.e., Laura's folders).
- 3. In the **Folder contains** box, select Mail and Post Items.
- 4. In the **Select where to place the folder** list, click the main level. (I don't like to keep mine under the Inbox, since personal folders are for filing.)

## **B. Create Personal Folders to Describe the Different Types of Email You Receive (Direct Reports, Projects, Personal Items, Travel, Bulletins).**

- 1. Right-click on the folder under which you wish to create a new folder.
- 2. In the **Name** box, enter a name for the folder (i.e., The Productivity Pro newsletters).
- 3. In the **Folder contains** box, select Mail and Post Items.
- 4. In the **Select where to place the folder** list, click your main folder name.

# **C. Make Notes in an Email Message Before Filing.**

If you need to make notes or changes in an email message, you don't have yourself a fake message. Instead, type right into the email itself, and the r you open that email, your note will be right on top!

- 1. Open the email message.
- 2. From the Move group, click on the Actions button.

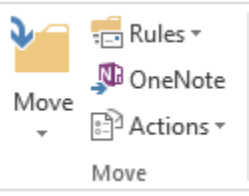

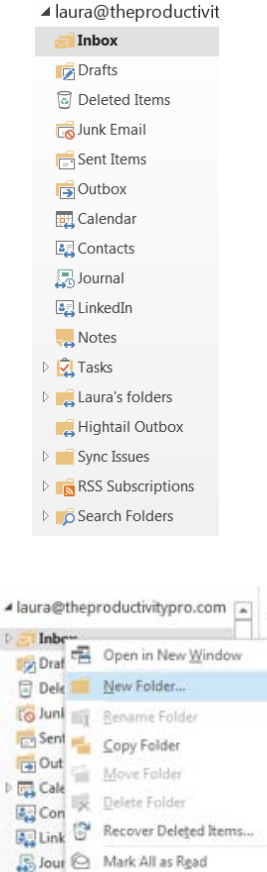

**EL** Task  $D_{\text{max}}$  Laur **DIEDRSS**  $P =$ Syn Vou Dip Seat

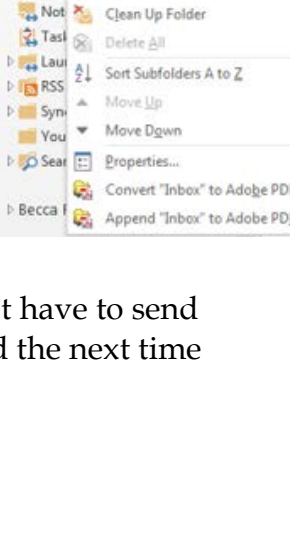

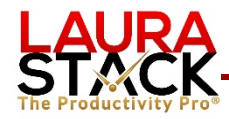

- 3. Select Edit Message.
- 4. Make your notes right in the email.
- 5. Go to the File tab and select Save.
- 6. (Or just click the Save icon.)
- 7. Close the email.

# **D. Folders Can Also Contain Calendar, Contact, Journal, Note, and Task**

**Items.** Right-Click on any folder and select New Folder.

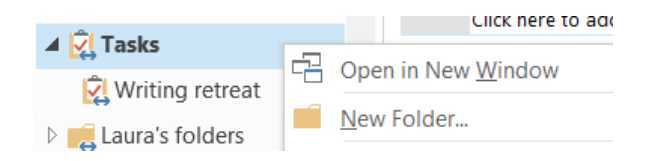

- **E. Drag Emails to Sent Items Instead of Saying Thank-You!** Many people respond "thank you!" because they want a record of what the person said in their Sent Items. There's no need to do that! If a message doesn't require action, but you don't want to delete it, just drag the email to your Sent Items from your Inbox (yes, you can—it's just another email folder)! Then Sent Items becomes your Archive to search for old emails.
- **F. About That New Archive Button in Office365.com.** You can use the Archive button in the Delete group on the Home tab to move one or more messages to an archive folder without deleting them. However, you can't make default folders like Sent Items your Archive folder (boooo!). So I recommend you DO NOT use this feature, or you'll just have ONE MORE PLACE to check (in addition to Inbox, Junk, Clutter, Unwanted, ugh). If you absolutely must use Archive:

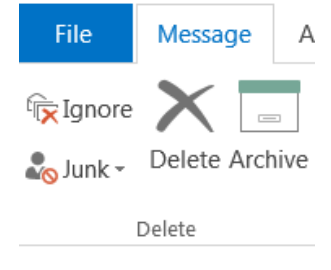

▲ laura@theproductivit...

- 1. Open an email and click the Archive button.
- 2. If you haven't previously set up an archive folder, you'll get this prompt:

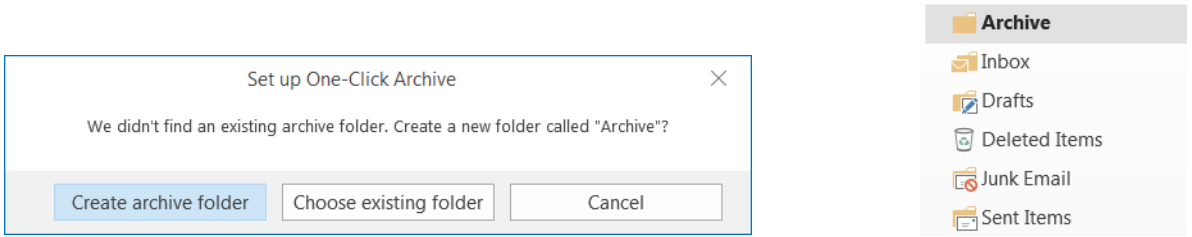

- 3. Choose "Create archive folder."
- 4. You'll see another folder called Archive under your Mailbox (I deleted mine).
- **G. Better Yet, Ignore Everything Above, Because You Don't HAVE to Use Outlook Folders to Save Your Emails.** If you already have a great folder system set up in Windows, just save to that folder instead of an email folder.
	- 1. Open/read an email.
	- 2. Click the File tab.
	- 3. Select **Save As.**
	- 4. Navigate to the folder where you want to save the message (either on your hard drive, external drive, a shared drive, or OneDrive in cloud).
	- 5. Save as file type .msg (Outlook Message Format), which should be the default.

File name: 161117 Registration List gotowebinar Save as type: Outlook Message Format - Unicode (\*.msg)

- 6. When you are in Windows Explorer and select that file, it will open in Outlook (demo).
- 7. Attachments will be saved in the email itself. as well.
- 8. (Make sure you or your IT department is backing up your drive.)
- **H. Move Emails from Email Folders to Folders on Your Hard Drive or Shared Drive.** If you already folder system on your hard drive or shared drive and want to get emails from your email folders into it:
	- 1. Open the email folder.
	- 2. Select the emails you want to cut (click-shift-click to select a group or Ctrl-A to select all in the folder).
	- 3. Right-click and select Copy (Cut isn't available any longer).
	- 4. Navigate to the folder on your shared or hard drive.
	- 5. Click Paste inside that folder.
	- 6. Delete the emails from the Outlook folder.

Can Select All in a folder, copy, paste in a regular (non-Outlook folder)

# **I. Find All Related Messages, No Matter What Folder.**

- 1. Click inside any Search Box in any Folder (Tasks, Inbox, Deleted Items, Sent Items, a folder, etc.). The Search Tab Will Appear on the Ribbon.
- 2. In the "Current Folder" drop down box, select All Outlook Items from the Scope group.

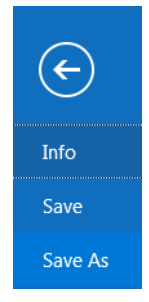

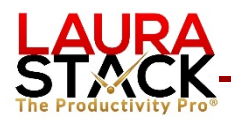

**with Laura Stack, MBA, CSP, CPAE**

- 3. Type the text/name/subject, etc. of what you're searching for. Matching items will be highlighted.
- 4. Click a button in the Refine group to narrow your search.
- 5. Items will display from Calendar, Tasks, Sent Items, etc.

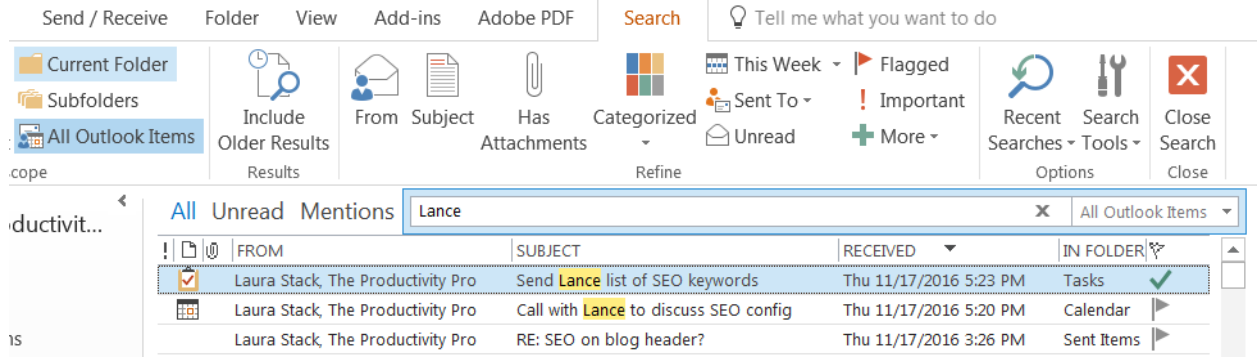

**J. Use Rules to Move Reports, Reading, Newsletters, and Coupons into Sub-Inboxes Until You Can Get to Them.** 

Rules help you manage your e-mail messages by performing actions on messages that match a specific set of conditions. After you create a rule, Outlook applies the rule when a message arrives in your Inbox or when you send a message.

- 1. Right-click on an email for which you'd like to create a rule.
- 2. Select Rules and Create Rule
- 3. Click the "Subject contains" box
- 4. Under Do the following, select the "Move the item to folder" box.
- 5. Click the Select Folder button and pick the folder to use. You can make new folders or a broad one called "Reading." Click OK. You still have to take the time to READ it.

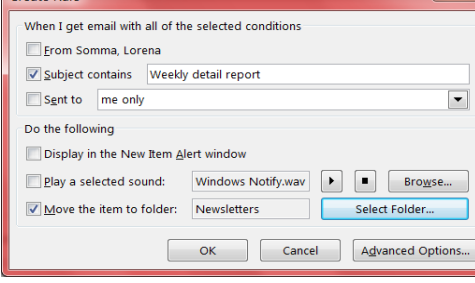

Create Rul

### **K. Experiment with the Rules Wizard.**

Spend some time playing with the Rules Wizard to explore all the cool things you can do, such as forwarding to a list, automatically deleting mail from certain people, printing, moving messages where you're cc'd into a specified folder, or moving messages with certain words in the subject field to a folder.

1. From your Inbox, select the Rules button from the Move group. (Or File, Info, Manage Rules and Alerts.)

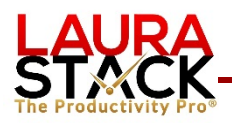

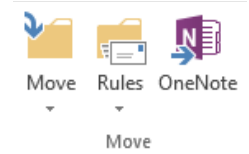

- 2. Select Manage Rules and Alerts.
- 3. Select the "New Rule" button (top left). The Rules Wizard will open with some pre-set rules you may choose.
- 4. To create your own rule, under the "Start from a blank rule" section, click "Apply rule on messages I receive."
- 5. Follow the Wizard, filling in the appropriate values and selecting Next as you go.

### **L. Create and Use Search Folders to Quickly Find Items.**

Search Folders are search results that look and act like e-mail folders, but do not have e-mail messages saved in them. They are basically hyperlinks—virtual folders that contain views of all e-mail items matching specific search criteria. Search Folders can be quickly set up with a number of predesigned options, such as mail flagged "For Follow Up" or

⊿ 6 Search Folders **6** For Follow Up  $\circ$  Unread Mail 6

"Unread Mail." In this way, you can quickly find all your emails, even when they are in different sub-folders. You can also create your own custom Search Folders, defining specific search criteria that an e-mail message must meet to be displayed in the folder, such as emails about sales in a certain region. Think of each Search Folder as a saved search that is kept up to date, always monitoring all of your folders for any item that matches that Search Folder's criteria without moving the items out of their original folders.

- 1. Click the Folder tab.
- 2. Click the New Search Folder button in the New group.

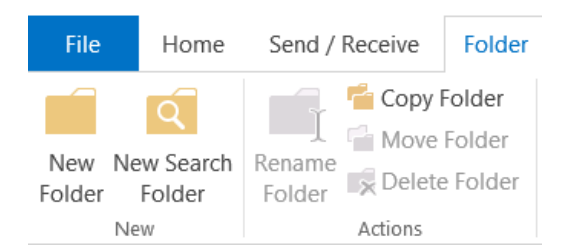

3. In the New Search Folder dialog box, you can use a predefined Search Folder or scroll to the bottom and Create a custom Search Folder.

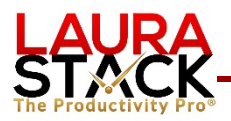

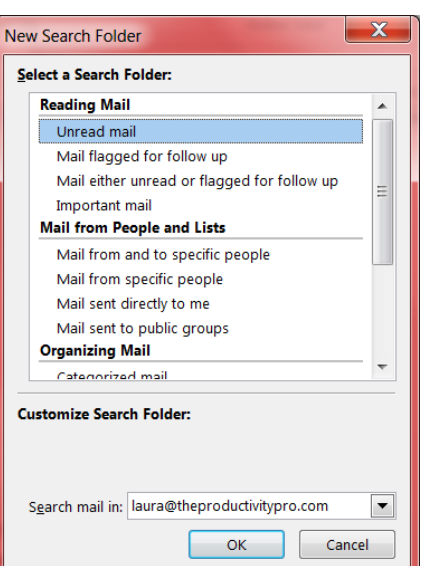

#### [Use a predefined Search Folder](javascript:ToggleDiv()

- 1. Click a predefined **Search Folder**.
- 2. If prompted, under **Customize Search Folder**, specify the criteria to use.
- 3. To select a different mailbox to search, under **Customize Search Folder**, click the arrow, and then select a mailbox from the list.

#### ▶ [Create a custom Search Folder](javascript:ToggleDiv()

- 1. Click **Create a custom Search Folder**.
- 2. Under **Customize Search Folder**, click **Choose**.
- 3. Type a name for your custom Search Folder.
- 4. Click **Criteria**, select the options you want, and then click **OK**.
- 5. Click Browse, select the folders that you want the search criteria to search, and then click OK three times.

#### **M.AutoArchive Old Mail to Reduce the Size of Your Mailbox.**

- 1. Under the File tab, select Options.
- 2. Select Advanced.
- 3. Scroll to the AutoArchive section and click the AutoArchive Settings button.

**AutoArchive** 

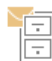

Reduce mailbox size by deleting or moving old items to an archive data file.

AutoArchive Settings...

4. Fill in the boxes as appropriate for how often you want to archive to your hard drive (I use 14 days); if you want a prompt (I like this option, since it can take a while to archive, tying up your computer); delete expired items; Archive old

© 2016 Laura Stack. All rights reserved. Do not photocopy without permission. The Productivity Pro, Inc. 9948 Cottoncreek Drive, Highlands Ranch, CO 80130 303-471-7401 © [Laura@TheProductivityPro.com](mailto:Laura@TheProductivityPro.com) © [www.TheProductivityPro.com](http://www.theproductivitypro.com/)

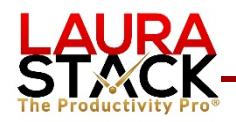

#### **with Laura Stack, MBA, CSP, CPAE**

items (DON'T delete); show archive folder in folder list, clean out items older than  $(x)$  months  $(I$  use 3); specify where on the hard drive you would like your archive folder to reside.

- 5. Click "Apply these settings to all folders now."
- 6. Click OK.
- 7. Your new Archive folders are now added to the bottom of your folder list.
- 8. Make sure your IT or you are backing up your drive (I use Carbonite).

#### **N. Create an Outlook Data File.** If your IT limits the

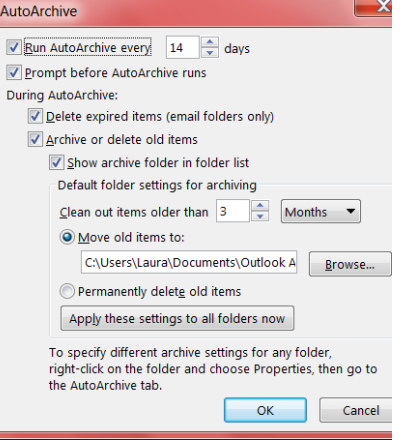

size of your mailbox, you can create new data files and store emails on your hard drive instead of the server (just be sure you're backing up regularly).

- 1. Under the Home tab, click the New Items button in the New group.
- 2. From the drop-down menu, select More Items.
- 3. Select Outlook Data File.
- 4. Give the file a name (leave the default path where Outlook saves .pst files).

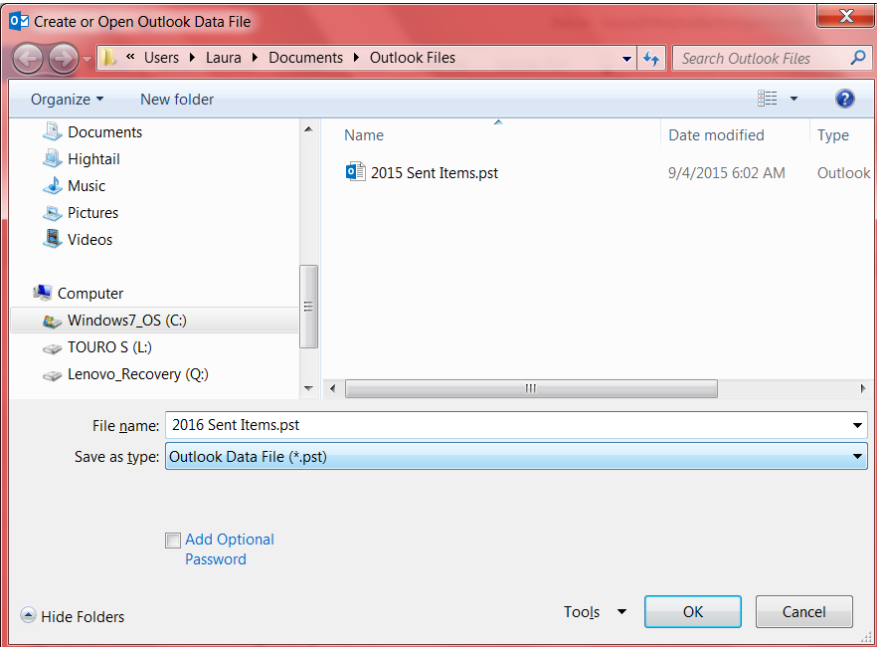

- 5. The new data file will appear in your folder list.
- 6. Drag emails and email folders as desired from Mailbox.

*Email Cracker-Jack Session 3* **with Laura Stack, MBA, CSP, CPAE**

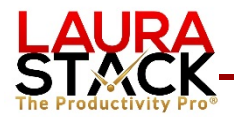

#### **O. Close and Re-Open an Outlook Data File.**

- 1. To close a folder, right-click on the folder and select Close.
- 2. Under the File tab, click Open.
- 3. Select "Open Outlook Data File."
- 4. Select the file. It will now appear in your folder list again.

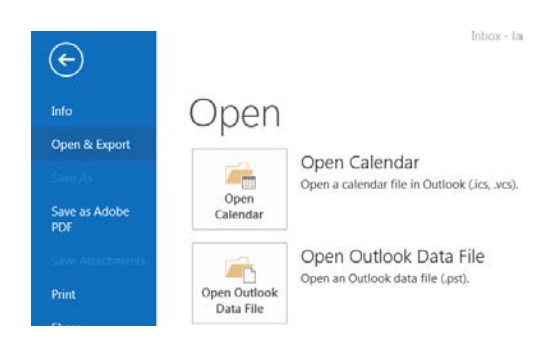

- **P. Cleanup or Reduce Your Mailbox.** If your mailbox still gets too large despite creating new .pst files, you can manually reduce the size.
	- 1. Under the File tab, select Info.
	- 2. Select the Cleanup Tools button.
	- 3. Select Mailbox Cleanup from the drop-down menu.
	- 4. Click View Mailbox Size to see which folders contain the most data. Or use the Find button to find items older than or larger than a certain size.

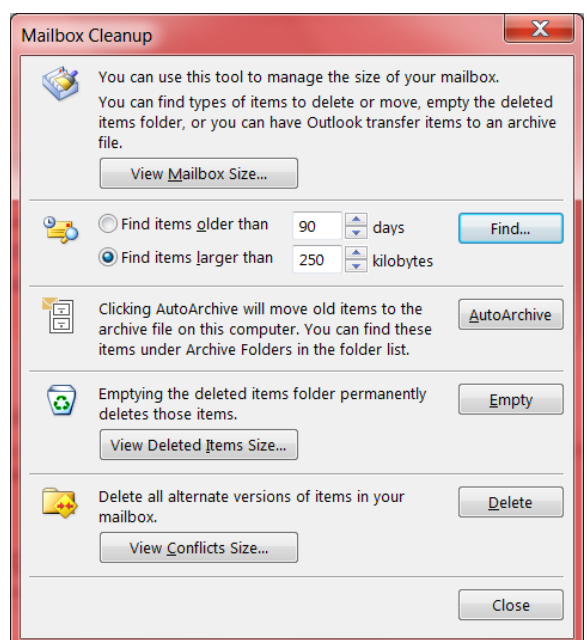

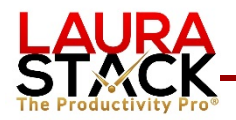

**with Laura Stack, MBA, CSP, CPAE**

# **Educational Resources by Laura Stack**

Screenshots of Microsoft Outlook Tips and Tricks: [www.TheProductivityPro.com/Laura](http://www.theproductivitypro.com/Laura)

200+ Microsoft Outlook online training videos[: www.TheProductivityPro.com/Outlook.](http://www.theproductivitypro.com/Outlook) Use coupon "Outlook20" for an additional \$20 off!

*What to Do When There's Too Much to Do* book site: [www.TheProductivityPro.com/whattodo](http://www.theproductivitypro.com/whattodo)

*Execution IS the Strategy* book site: [www.ExecutionIsTheStrategy.com](http://www.executionisthestrategy.com/)

*SuperCompetent* book site: [www.SuperCompetentBook.com](http://www.supercompetentbook.com/)

Doing the Right Things Right book site: [www.3TLeadership.com](http://www.3tleadership.com/)

Laura's YouTube channel: [www.youtube.com/theproductivitypro](http://www.youtube.com/theproductivitypro)

Subscribe to our weekly one-minute personal productivity video training series "The Productivity Minute": [www.theproductivityminute.com/](http://www.theproductivityminute.com/)

Link with me[! www.linkedin.com/in/laurastack](http://www.linkedin.com/in/laurastack)

Follow me on Twitter[: www.twitter.com/laurastack](http://www.twitter.com/laurastack)

Become a Fan of The Productivity Pro®: [www.facebook.com/productivitypro](http://www.facebook.com/productivitypro)

Sign up for my free monthly newsletter, The Productivity Pro®: [www.theproductivitypro.com/subscribe/](http://www.theproductivitypro.com/subscribe/)

Subscribe to my blog[: www.theproductivitypro.com/blog/](http://www.theproductivitypro.com/blog/)

Laura's website has over 150 free articles for download: [www.TheProductivityPro.com/articles](http://www.theproductivitypro.com/articles)

FREE downloadable worksheets, checklists, and resources: [www.theproductivitypro.com/free/](http://www.theproductivitypro.com/free/)

Take the quizzes FREE from Laura's books: [www.theproductivitypro.com/quizzes/](http://www.theproductivitypro.com/quizzes/)

Get a FREE tip of the day via email[: www.theproductivitypro.com/tip-of-the-day/](http://www.theproductivitypro.com/tip-of-the-day/)

Resources for purchase (books, CDs, DVDs, self-study audio, video training, MP3s etc.): [www.theproductivitypro.com/products-page/](http://www.theproductivitypro.com/products-page/)

Laura Stack keynotes: [www.TheProductivityPro.com/keynotes](http://www.theproductivitypro.com/keynotes)

Laura Stack training: [www.TheProductivityPro.com/training](http://www.theproductivitypro.com/training)

I would welcome the opportunity to come to your organization to give a seminar or speak at an upcoming meeting! Please reach out to me anytime at [Laura@TheProductivityPro.com.](mailto:Laura@TheProductivityPro.com)

# **Request Form for Laura Stack**

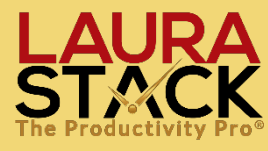

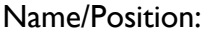

Organization:

Phone: when the contract of the contract of the contract of the contract of the contract of the contract of the contract of the contract of the contract of the contract of the contract of the contract of the contract of th

Email:

What did you like the most about Laura's presentation?

Please list one or two valuable take-aways from the seminar that you plan on implementing in the next 30 days:

On a scale of 0 to 100%, how much will your performance improve as a result of this training?

On a scale of  $I$  to  $5$  ( $5$  is high), how would you rate Laura's presentation skills?

How can this program improve?

What programs would you like to see Laura present in the future?<br>Time Management Microsoft Outlook

- \_\_\_\_\_\_ Microsoft Outlook
- \_\_\_\_\_\_ Life Balance \_\_\_\_\_\_\_\_\_\_\_\_\_\_\_\_\_\_\_\_Stress Management
- \_\_\_\_\_ Leadership Strategies \_\_\_\_\_ Meeting Management
- \_\_\_\_\_\_ Social Media \_\_\_\_\_\_\_\_\_\_\_\_\_\_\_\_ Technology
- \_\_\_\_\_ Personal Productivity \_\_\_\_\_ Telecommuting
	- Productive Teams **Example 2** Project Management

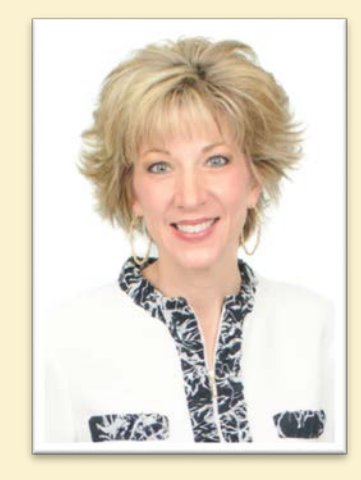

### **Check This Box if:**

- T You would like to receive a complimentary subscription to Laura's Productivity Pro® Bulletin.
- **T** You would like Laura to contact you about providing training for your organization or speaking at a conference.
- $\Box$  You are interested in receiving information on purchasing Laura's books, audios, videos, and other products.
- **T** You know of someone at yours or another organization who might be interested in hearing Laura's message:

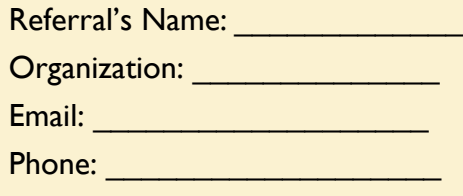

The Productivity Pro, Inc., 9948 Cottoncreek Drive, Highlands Ranch, CO 80130 Phone: (303) 471-7401 Web: [TheProductivityPro.com](http://www.theproductivitypro.com/) Email: [Laura@TheProductivityPro.com](mailto:Laura@TheProductivityPro.com)